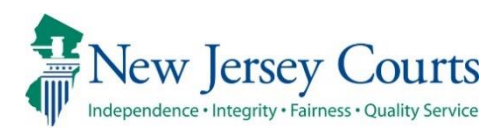

# eCourts Expungement System – Release Notes External 05/01/2024

# <span id="page-0-0"></span>eCourts Expungement System Enhancements

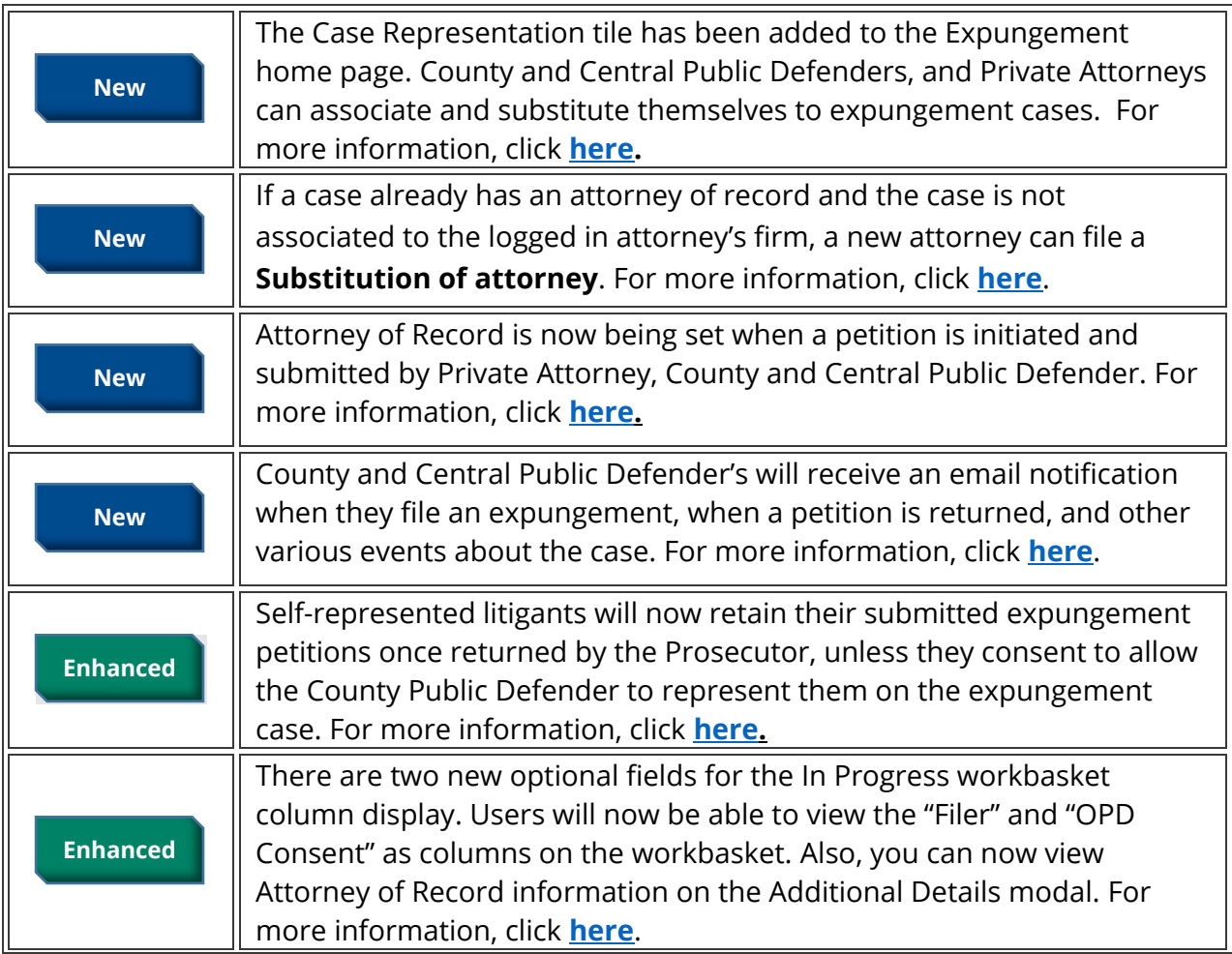

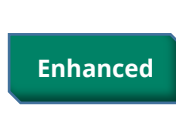

If a proposed amended order is initiated on a granted Clean Slate or Regular Expungement petition, you can now change the Expungement Type from Clean Slate to Regular and vice-versa. For more information, click **[here](#page-13-0)**.

## <span id="page-2-0"></span>*Attorneys Can Now Associate Themselves to an Expungement Case*

The Case Representation tile has been added to the Expungement home page. Here, County and Central Public Defenders and private attorneys can associate themselves or members of their firm/office to an expungement case. You can add/update the attorney of record for cases in the following statuses:

- Pending Prosecutor Review
- Pending Petitioner Response
- Revised Petition Prosecutor Review
- Awaiting Judicial Decision
- Order Granted
- Amended Order Prosecutor Review
- Amended Order Petition Response
- Amended Order Judicial Decision
- Amended Order Granted

#### **Figure 1. New Case Representation Tile**

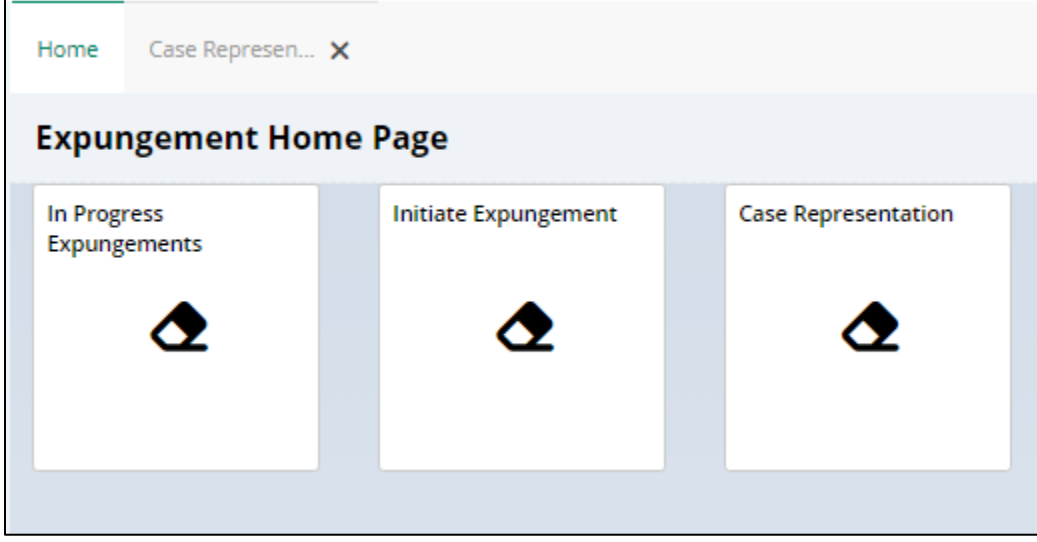

Once the Attorney clicks on Case Representation and searches a case, if that case does not have an attorney associated, they will see two options:

- **Associate myself to case**
- **Assign another attorney from my office to case**.

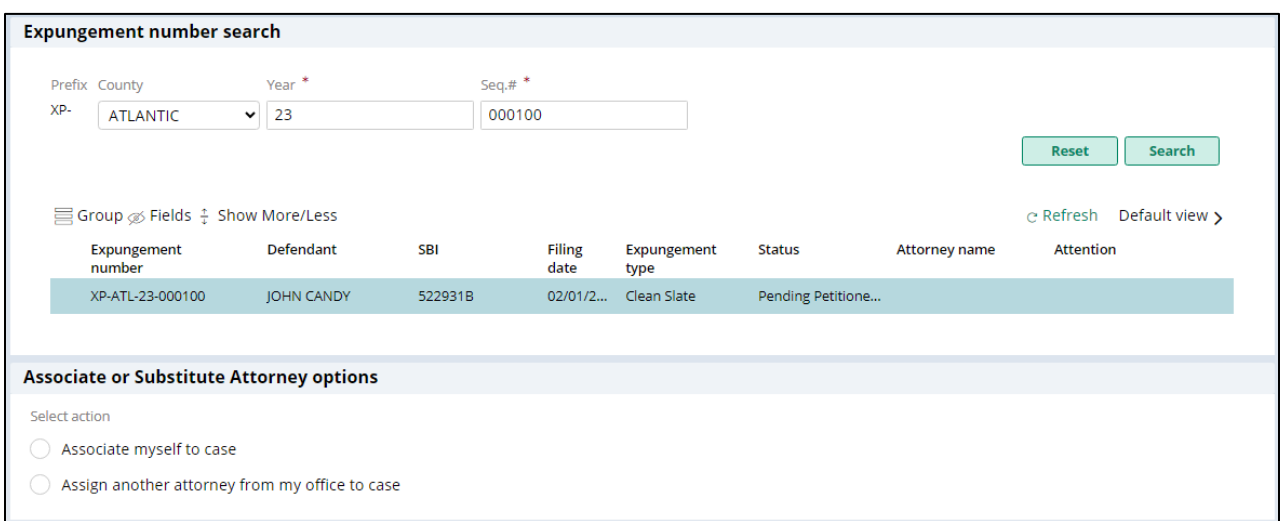

**Figure 2. Associate or Substitute Attorney Options**

When selecting "Associate myself to case," verification text displays.

## **Figure 3. Associate Self Options**

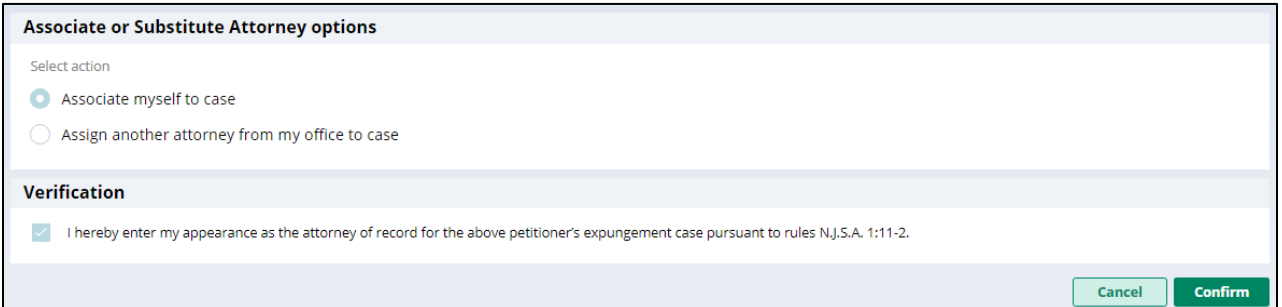

When selecting "Assign another attorney from my office to case," a list of attorneys that match the Attorney's office ID displays. Once an attorney is selected, the verification text appears, and the user will be able to confirm selection.

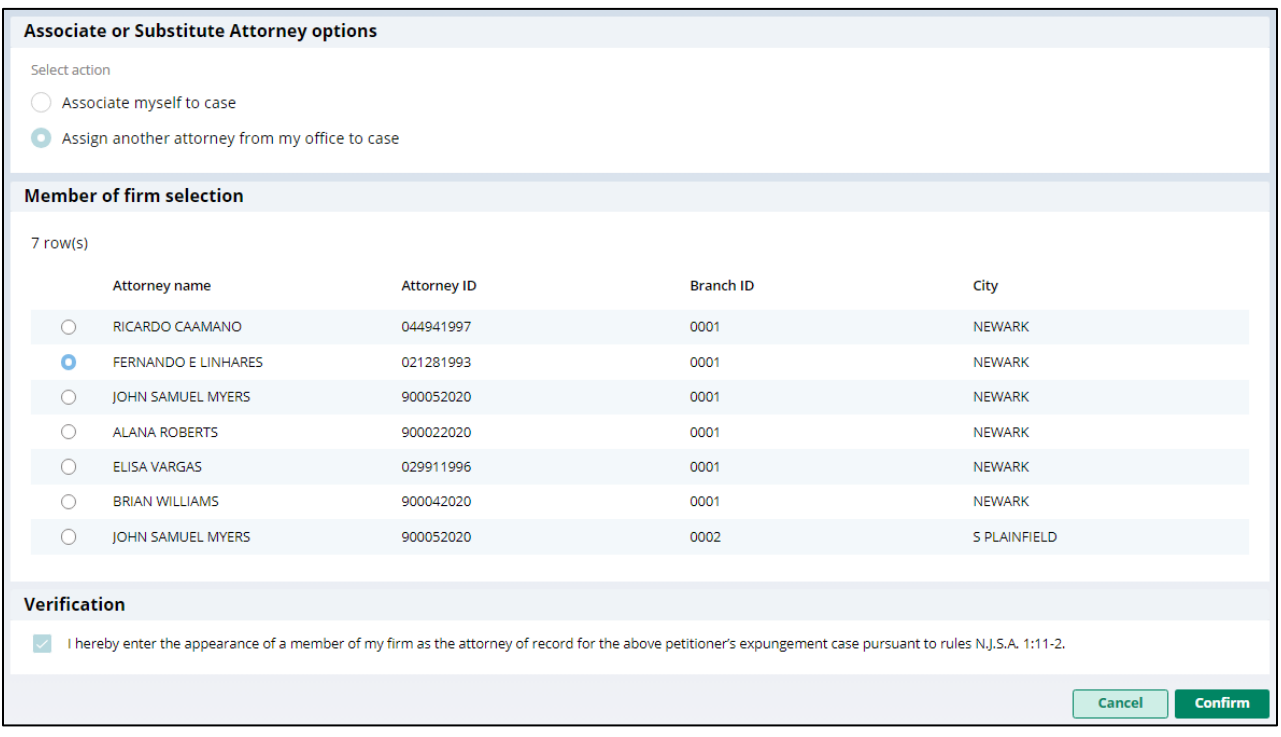

#### **Figure 4. Associate Another Attorney from my office to case**

If another attorney from your firm is already assigned to a petition, another attorney from your firm can be assigned to that petition. In this case, the only option that will appear is the Assign another attorney from my office to case. The selection options appear as well as the verification and confirm button.

**Figure 5. Attorney Association Options when Attorney already Assigned**

|     | Prefix County                                                | Year<br>24             |            | Seq.# $*$ |                       |                     |                   |                      |                  |                |
|-----|--------------------------------------------------------------|------------------------|------------|-----------|-----------------------|---------------------|-------------------|----------------------|------------------|----------------|
| XP- | <b>GLOUCESTER</b><br>$\checkmark$                            |                        |            | 000005    |                       |                     |                   |                      |                  |                |
|     |                                                              |                        |            |           |                       |                     |                   |                      | <b>Reset</b>     | Search         |
|     | $\equiv$ Group $\otimes$ Fields $\frac{1}{k}$ Show More/Less |                        |            |           |                       |                     |                   |                      | $\rm c$ Refresh  | Default view > |
|     |                                                              |                        |            |           |                       |                     |                   |                      |                  |                |
|     | Expungement<br>number                                        | Defendant              | <b>SBI</b> |           | <b>Filing</b><br>date | Expungement<br>type | <b>Status</b>     | <b>Attorney name</b> | <b>Attention</b> |                |
| ó   | XP-GLO-24-000005                                             | <b>CHANEL R LAWSON</b> | 524186D    |           | 01/03/2               | Regular             | Awaiting Judicial | <b>ELISA VARGAS</b>  |                  |                |
|     |                                                              |                        |            |           |                       |                     |                   |                      |                  |                |
|     | <b>Associate or Substitute Attorney options</b>              |                        |            |           |                       |                     |                   |                      |                  |                |

When a selection is made and you click "Confirm," you'll navigate back to the Confirmation screen and will have the option to add another attorney or close the tile. A case jacket entry is added to the case jacket and an email notification is sent as well. For amending orders, on the Attorney of Record, or anyone from their firm, will be able to amend that order.

### **Figure 6. Attorney Association Completion notice**

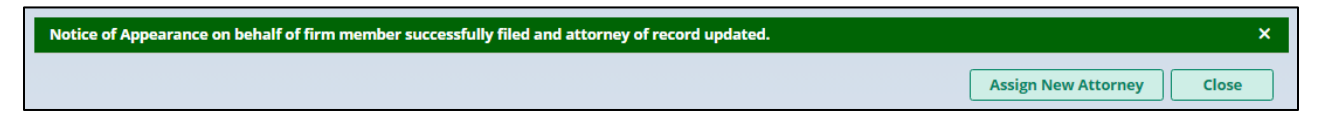

*[\(Back\)](#page-0-0)*

## <span id="page-6-0"></span>*Substitution of Attorney Process Using the Case Representation Tile*

If a case already has an attorney of record and the case is not associated to the logged in attorney's firm, a new attorney can be added to the case by clicking on **Substitute myself as attorney**. A substitute of attorney letter is required to be uploaded.

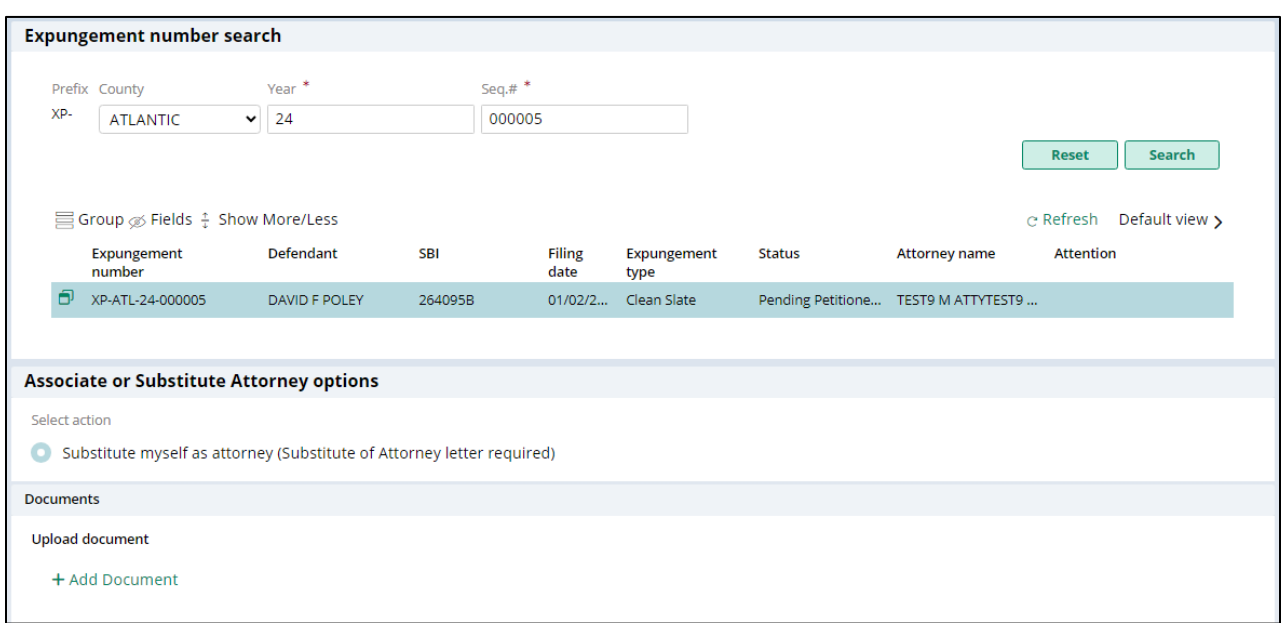

#### **Figure 7. Substitute of Attorney Options**

Once the document is uploaded, click "Confirm" and you'll navigate back to the Confirmation screen and will have the option to add another attorney or close the tile. A case jacket entry is added to the case jacket. An email notification is sent as well.

# **Figure 8. Docket Text Entry**

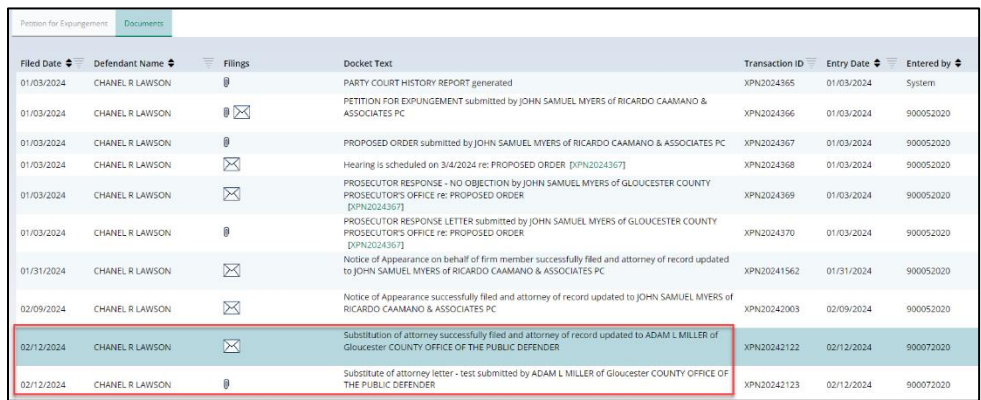

# **Figure 9. Notification Email**

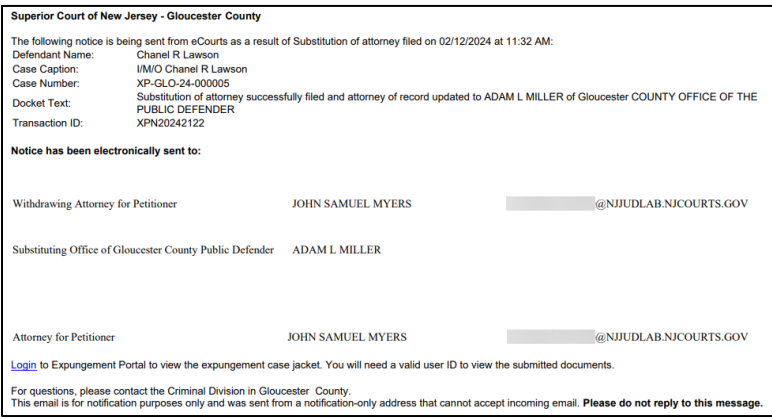

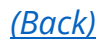

## <span id="page-8-0"></span>*Attorney of Record Is Set When an Expungement Case is Submitted*

The Attorney of Record will be set once a new petition is submitted except for Self-Represented Litigant's (Pro Se) submitted petitions. You can view the Attorney of Record on the Additional Details Modal.

**Figure 10. Additional Details Modal**

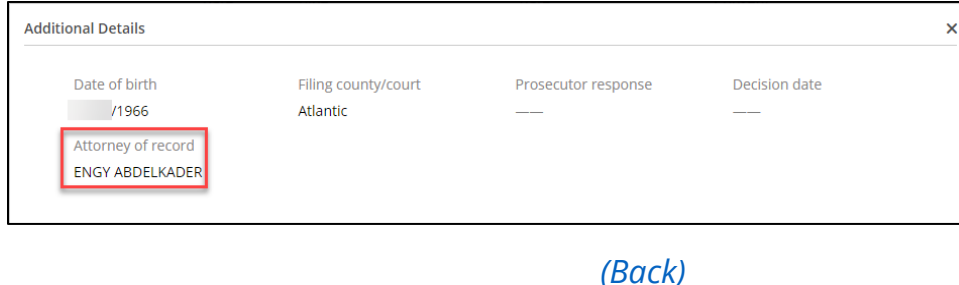

## <span id="page-8-1"></span>*County and Central Public Defender Notification Emails*

County and Central Public Defenders will receive an email when they file an expungement, when a petition is returned, and various events about the case. Notification emails will be stored in the Case Jacket to review. The following are the events that trigger an email notification:

- Expungement Petition Filed or Revised
- Amended Expungement Petition is Filed or Revised
- Prosecutor submits a response to the Petition or an Amended Proposed Order
- Prosecutor returns the Petition to the Petitioner or an Amended Proposed Order
- Court Staff/Judge provides a Judicial Decision
- Court Staff/Judge provides a Granted Judicial Decision for Amended Order
- A Petition is Withdrawn
- Court Staff modifies the case status from "Pending Prosecutor review" to "Pending Petitioner Response"
- Court Staff modifies the case status from "Revised Petition Prosecutor Review" to "Pending Petitioner Response"
- Hearing Date Scheduled

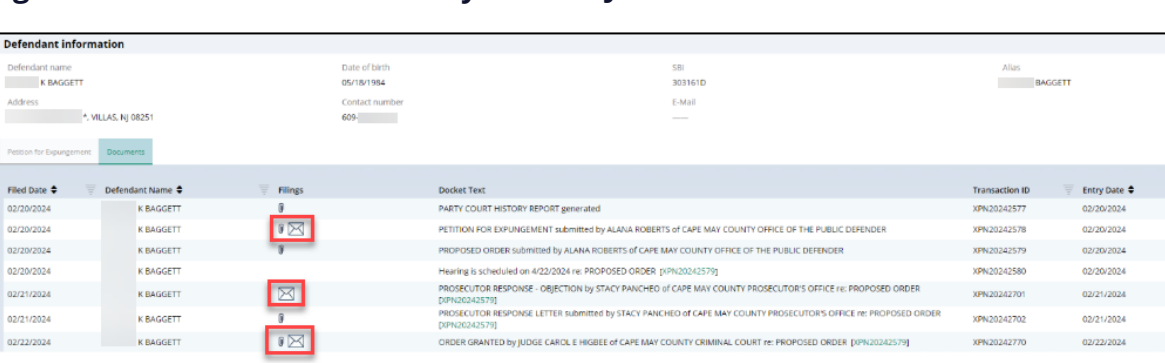

Entered by  $\hat{\div}$ System 900022020 900022020 900022020 900032020 900032020 **Contract** 

## **Figure 11. Notification Text Entry on Case Jacket**

An email is sent to you as well.

## **Figure 12. Sample Notification Email Order Granted Email**

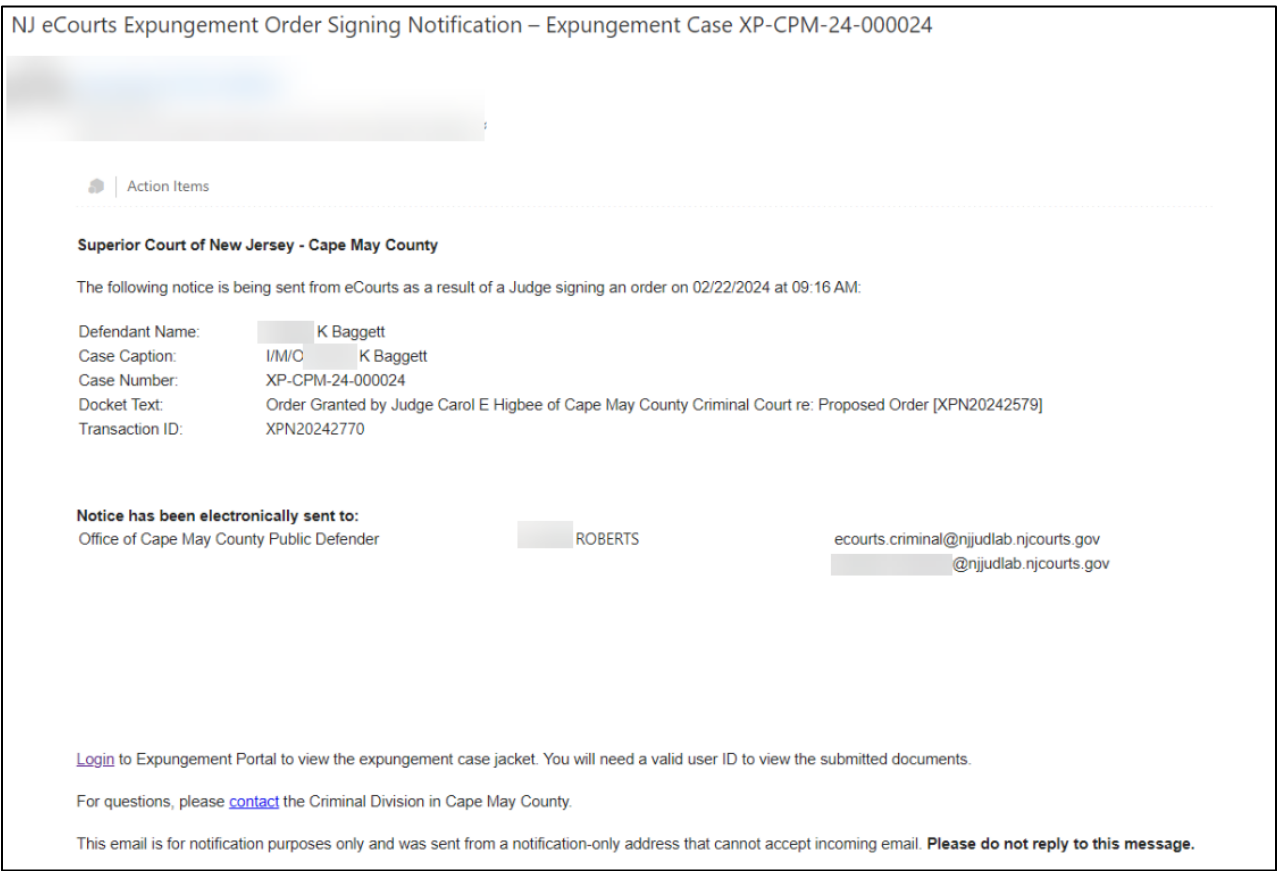

## *[\(Back\)](#page-0-0)*

## <span id="page-10-0"></span>*Self-Represented Litigant's (Pro Se) Process Flow Updates*

Self-represented litigants will now retain their submitted expungement petitions once returned by the Prosecutor, unless they consent to allow the County Public Defender to represent them on the expungement case. If a prosecutor returns the petition, the selfrepresented litigant will see the 'Open' button enabled and be able to work on the petition.

#### **Figure 11. Pro Se will now see Open button in green.**

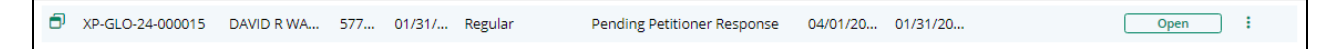

On the Verification screen, a self-represented litigant will be able to select an option consenting to allow County Public Defender to handle the expungement petition if the petition is returned by the Prosecutor. By selecting the checkbox, the County Public Defender can assign themselves to the case if the petition is returned.

#### **Figure 12. Updated Verification Screen**

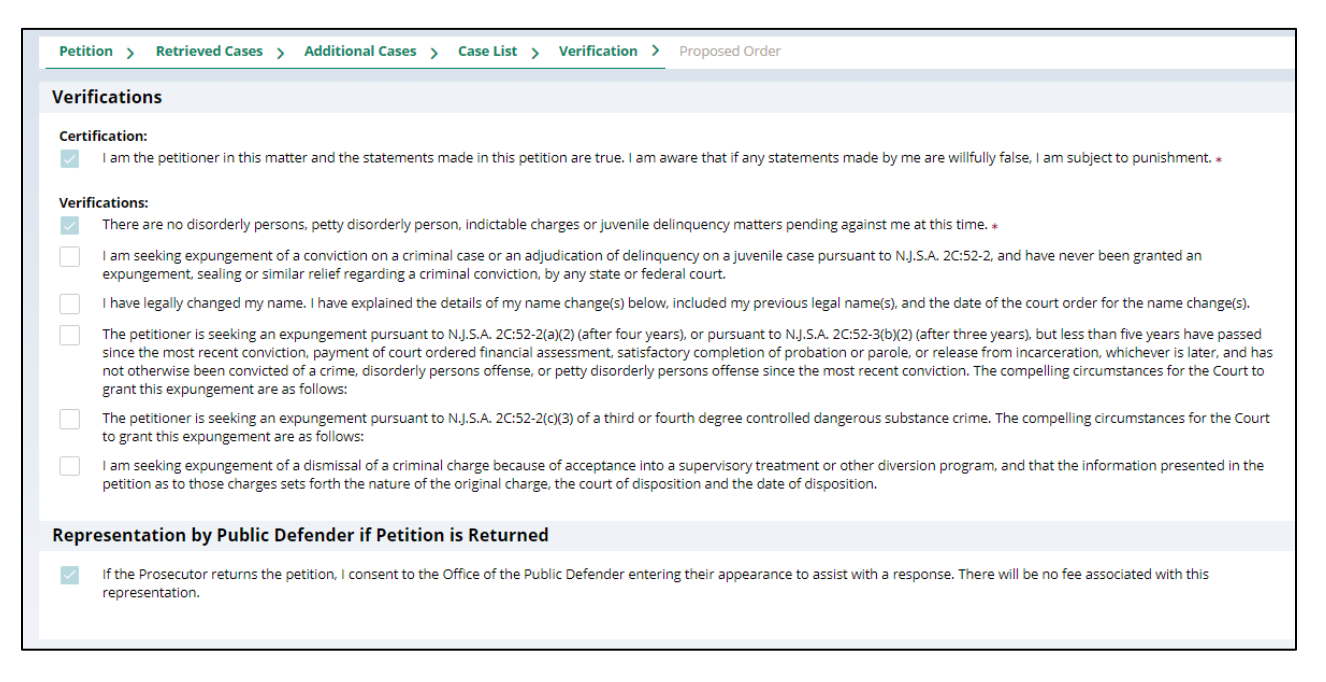

If the petition is returned, email notifications are sent to the corresponding County Public Defender's generic email as well as the self-represented litigant with the consent, either yes or no, and contact information so the County Public Defender can contact the user regarding their expungement petition.

# **Figure 13. Email notification received for returned Pro Se initiated petition**

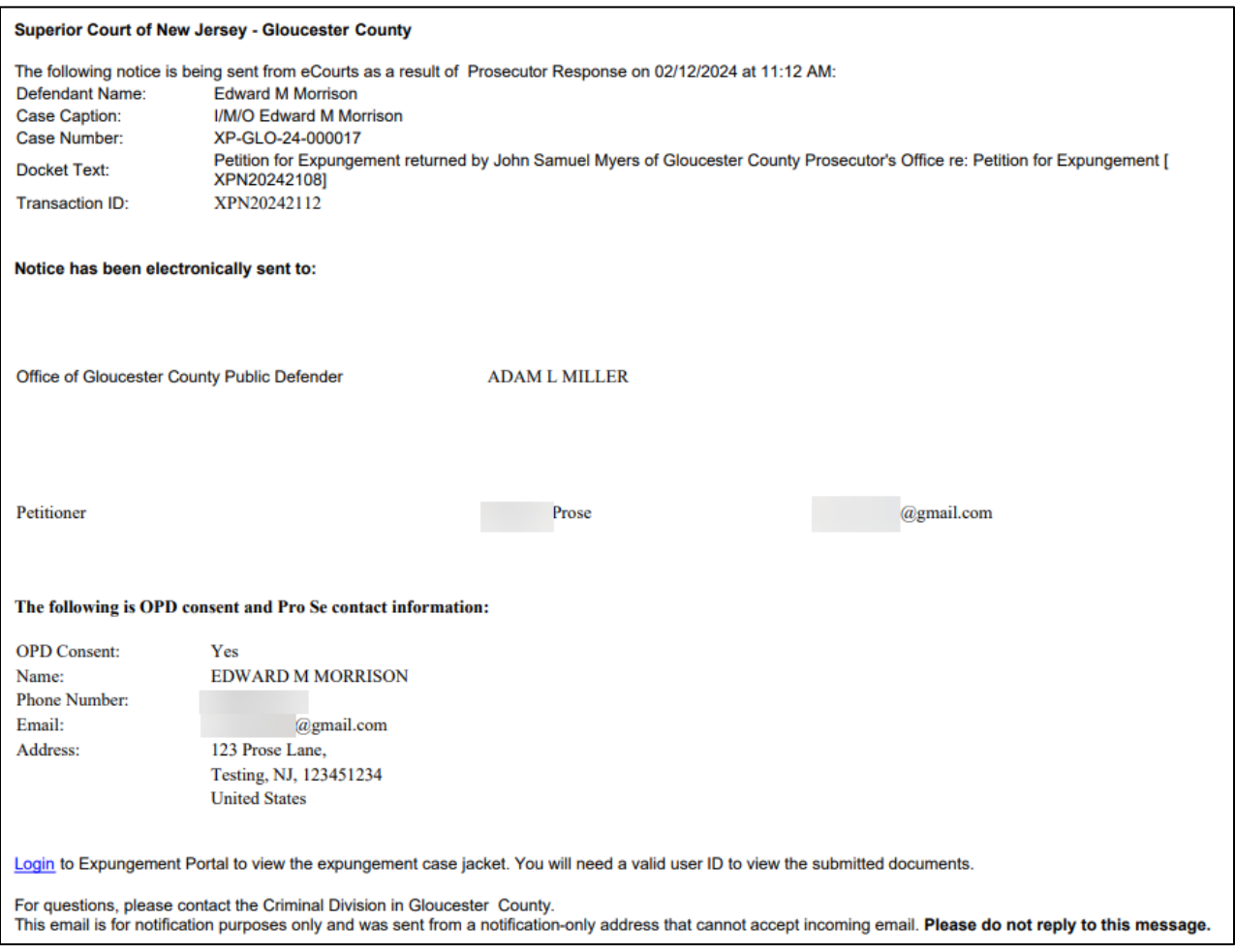

*[\(Back\)](#page-0-0)*

## <span id="page-12-0"></span>*In Progress Workbasket Updates*

There are two new optional fields for the In Progress workbasket column display. Users will now be able to view the "Filer" and "OPD Consent" as columns on the workbasket.

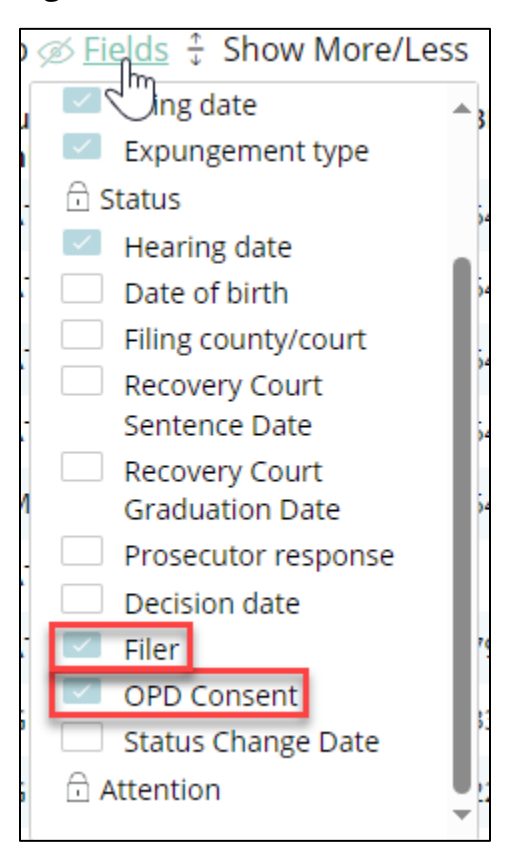

**Figure 14. New Workbasket Fields**

#### **Figure 15. Fields added to the Columns of the Workbasket**

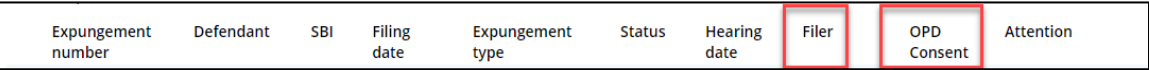

Users will also be able to view the Attorney of Record by clicking on the Additional Details modal. The Attorney of record will be blank (if Pro Se Initiated and retained by Pro Se).

**Figure 16. New Attorney of Record details on Additional Details Modal**

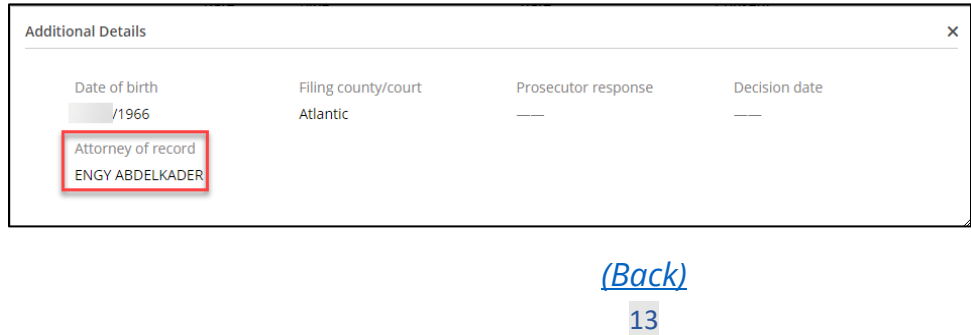

## <span id="page-13-0"></span>*Amended Order Clean Slate and Regular Expungements*

If a proposed amended order is initiated on a granted Clean Slate or Regular Expungement petition, you can now change the Expungement Type from Clean Slate to Regular and viceversa.

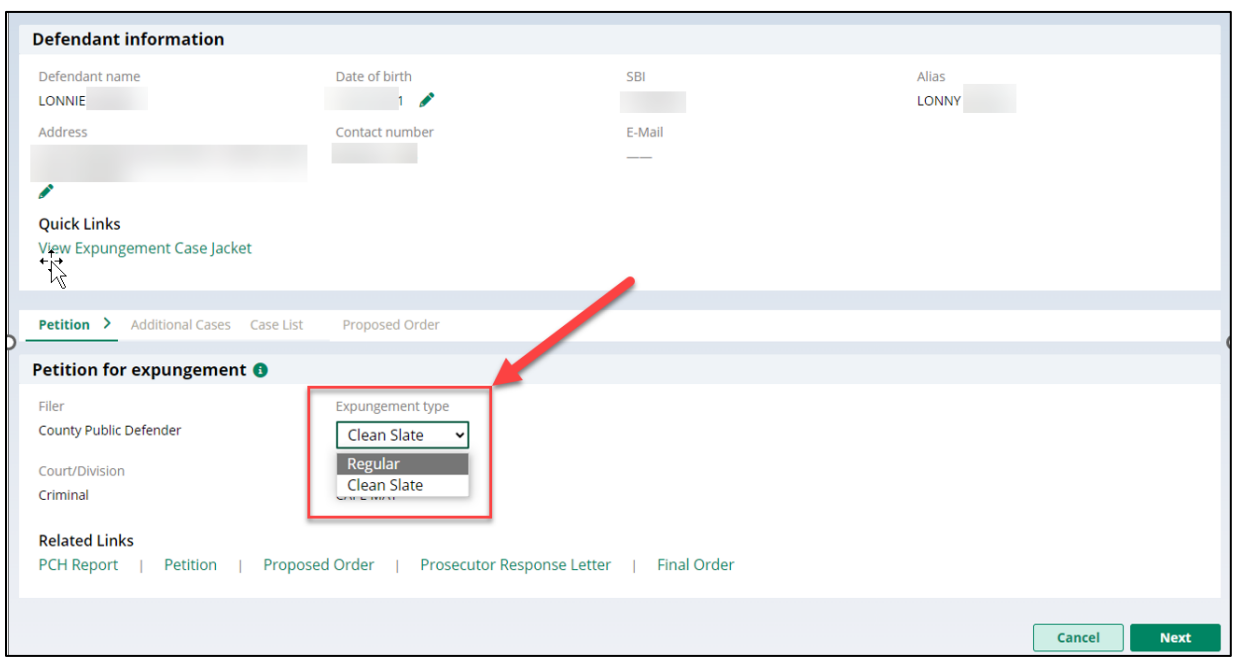

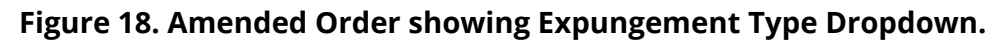

When the proposed amended order is submitted with updated Expungement Type, a case jacket entry is added indicating the change.

**Figure 19. Docket Text entry showing Expungement Type change.**

| 02/06/2024 | LONNIE |  | Expungement Type has been updated from Clean Slate to Regular                                           | XPN20241855 | 02/06/2024 | 900042020 |
|------------|--------|--|----------------------------------------------------------------------------------------------------|-------------|------------|-----------|
| 02/06/2024 | LONNIE |  | PROPOSED AMENDED ORDER submitted by BRIAN WILLIAMS of MIDDLESEX COUNTY OFFICE OF<br>THE PUBLIC DEFENDER | XPN20241856 | 02/06/2024 | 900042020 |

*[\(Back\)](#page-0-0)*